# Inspiron 3470

设置和规格

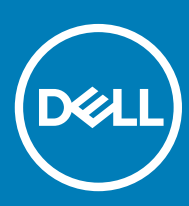

计算机型号: Inspiron 3470 管制型号: D13S 管制类型: D13S003

#### 注、小心和警告

 $\overline{\textcircled{1}}$ 注: "注"表示帮助您更好地使用该产品的重要信息。

 $\triangle$  小心: "小心"表示可能会损坏硬件或导致数据丢失,并说明如何避免此类问题。

警告: "警告"表示可能会造成财产损失、人身伤害甚至死亡。

**©** 2018-2019 Dell Inc. 或其子公司。保留所有权利。Dell、EMC 和其他商标是 Dell Inc. 或其附属机构的商标。其他商标可能是其各自所有者的商标。

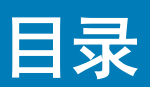

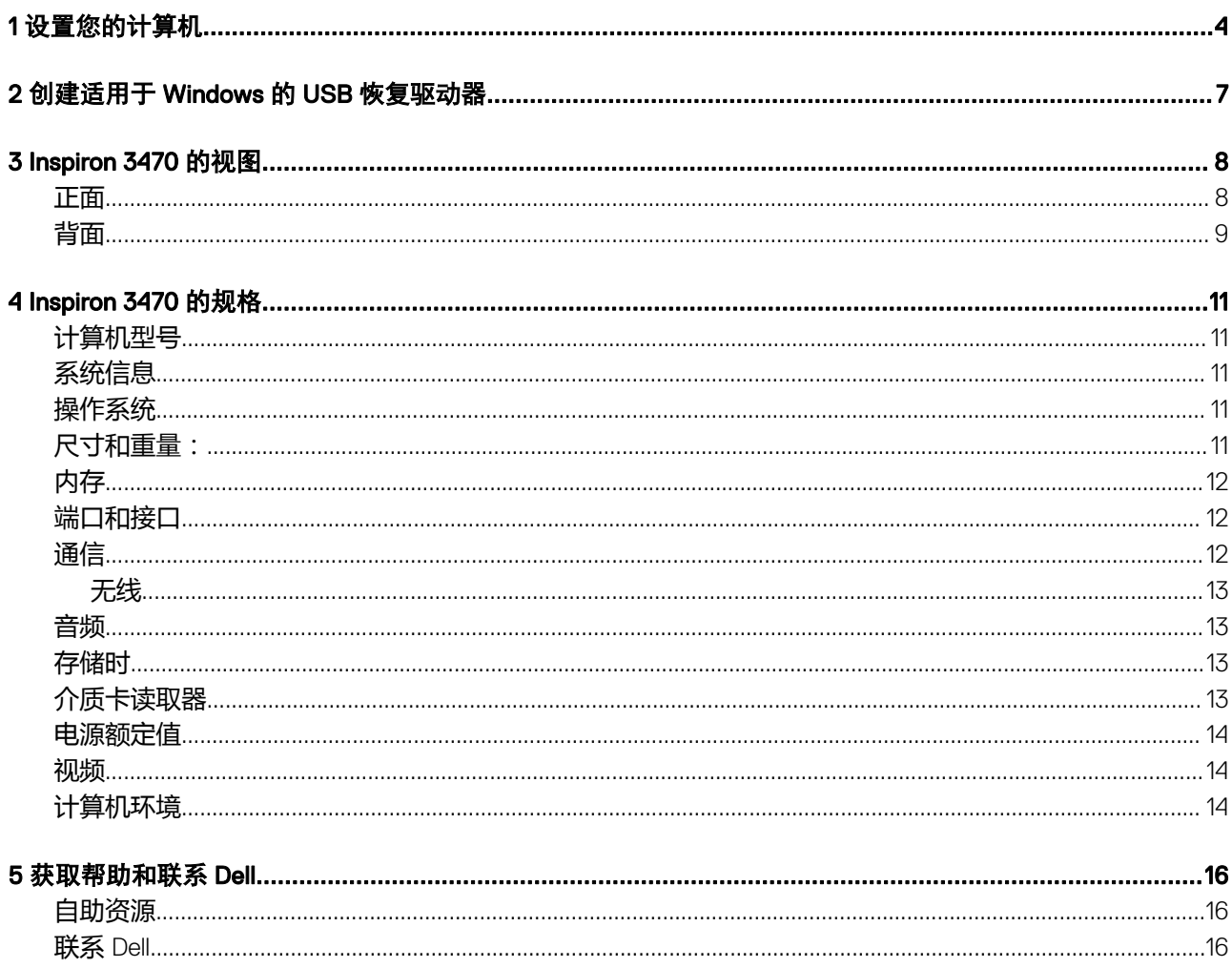

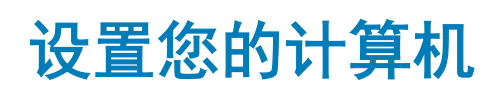

1

- <span id="page-3-0"></span>小心: 为确保通风良好并防止过热,请将系统放置在开放的区域,至少离墙壁有 2 英寸/5 厘米的距离。确保系统上的通风孔没有 任何障碍物。
- 1 连接键盘和鼠标。

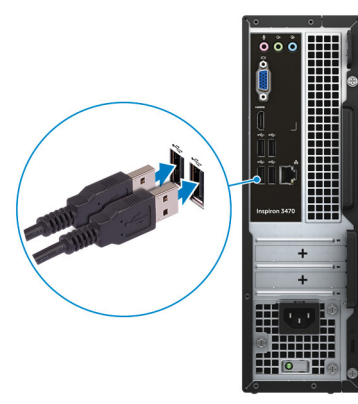

 $\boxed{\left\vert 0\right\vert}$ 注: 有关设置说明,请参阅键盘和鼠标随附的说明文件。

2 连接网络电缆 — 可选。

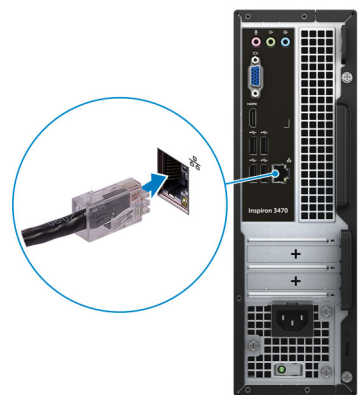

3 连接显示屏。

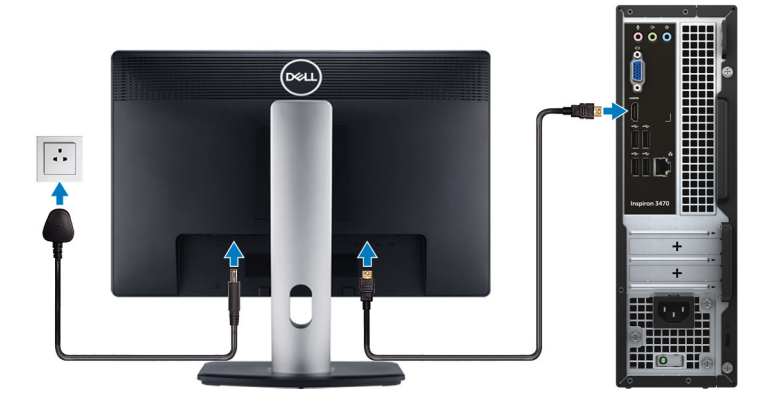

 $\boxed{0}$  注: 如果您订购的是配有独立显卡的计算机,将显示器连接到独立显卡。

4 连接电源电缆。

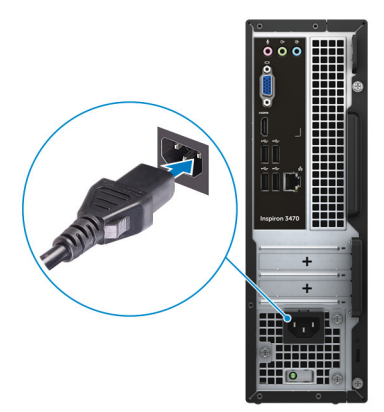

5 按下电源按钮。

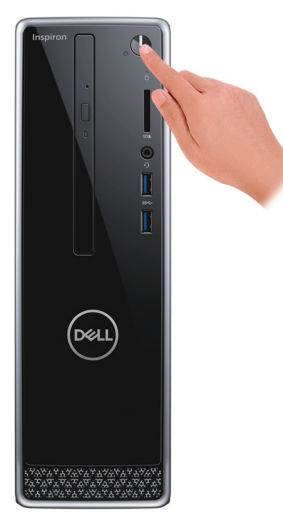

6 完成操作系统设置。

#### 对于 Ubuntu:

按照屏幕上的说明完成设置。

#### 对于 Windows:

按照屏幕上的说明完成设置。设置时, Dell 建议您执行以下操作:

• 连接到网络以进行 Windows 更新。

#### $\boxed{\dot{\text{O}}}$  注: 如果您正在连接到加密的无线网络, 请在出现系统提示时输入访问无线网络所需的密码。

- 如果已连接到 Internet, 则登录或创建 Microsoft 帐户。如果未连接到 Internet, 则创建脱机帐户。
- 在 Support and Protection (支持和保护) 屏幕上, 输入联系人的详细信息。
- 7 从 Windows "开始"菜单中找到和使用 Dell 应用程序 推荐。

#### 表. 1: 找到 Dell 应用程序

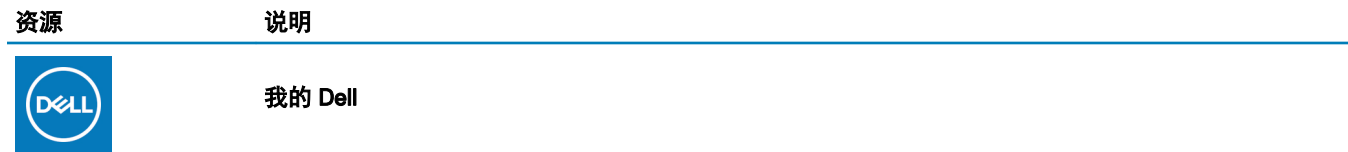

#### 资源 说明

主要戴尔应用程序、帮助文章以及关于计算机的其他重要信息的集中位置。它还会通知您有关保修状 态、建议配件以及软件更新(如果可用)的信息。

#### **SupportAssist**

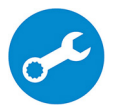

主动检查计算机的硬件和软件的运行状况。SupportAssist OS Recovery 工具可诊断操作系统相关问题。 有关详情,请参阅 SupportAssist 说明文件:[www.dell.com/support](http://www.dell.com/support/home/product-support/product/dell-supportassist-pcs-tablets/manuals)。

注: 在 SupportAssist 中,单击保修过期日期以续订或升级您的保修。

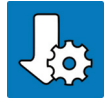

#### Dell Update

在关键修复和最新的设备驱动程序可用时更新您的计算机。有关使用 Dell Update 的详情,请参阅知识 库文章 [SLN305843](https://www.dell.com/support/article/us/en/04/sln305843/dell-update-overview-and-common-questions?lang=en),网址:[www.dell.com/support](http://www.dell.com/support/home/product-support/product/dell-supportassist-pcs-tablets/manuals)。

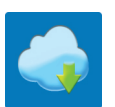

#### Dell Digital Delivery

下载已购买但未预装在计算机上的软件应用程序。有关使用 Dell Digital Delivery 的详情,请参阅知识库 文章 [153764](https://www.dell.com/support/article/us/en/04/sln153764/dell-digital-delivery-installing-using-troubleshooting-and-faqs?lang=en),网址:[www.dell.com/support](http://www.dell.com/support/home/product-support/product/dell-supportassist-pcs-tablets/manuals)。

8 创建适用于 Windows 的恢复驱动器。

#### $\boxed{\left|\left| \frac{1}{2}\right|\right|}$ 注: 建议创建恢复驱动器, 以诊断和修复 Windows 可能出现的问题。

有关详情,请参阅创建适用于 Windows 的 USB [恢复驱动器。](#page-6-0)

# 创建适用于 Windows 的 USB 恢复驱动器

<span id="page-6-0"></span>创建恢复驱动器来排除故障和修复 Windows 可能出现的问题。创建恢复驱动器时需要一个最小容量为 16 GB 的空 USB 闪存驱动器。

- 注: 此流程可能需要最多一小时才能完成。
- $\boxed{0}$  注: 以下步骤可能会根据所安装的 Windows 版本而异。请参阅 [Microsoft](https://support.microsoft.com) 支持网站以了解最新说明。
- 1 将 USB 闪存驱动器连接到您的计算机。
- 2 在 Windows 搜索中,键入 Recovery(恢复)。
- 3 在搜索结果中,单击 Create a recovery drive (创建恢复驱动器)。 将会显示 User Account Control (用户帐户控制)窗口。
- 4 单击是继续。
- 此时会显示 Recovery Drive (恢复驱动器)窗口。
- 5 选择 Back up system files to the recovery drive (将系统文件备份至恢复驱动器),然后单击 Next (下一步)。
- 6 选择 USB flash drive (USB 闪存驱动器),然后单击 Next (下一步)。 此时将显示一条消息,指出 USB 闪存驱动器上的所有数据将被删除。
- 7 单击 Create(创建)。
- 8 单击 Finish(完成)。

有关使用 USB 恢复驱动器重新安装 Windows 的更多信息,请参阅产品 *Service Manual*(服务手册) 的 *Troubleshooting*(故障排 除)部分,网址:[www.dell.com/support/manuals](https://www.dell.com/support/manuals)。

# Inspiron 3470 的视图

<span id="page-7-0"></span>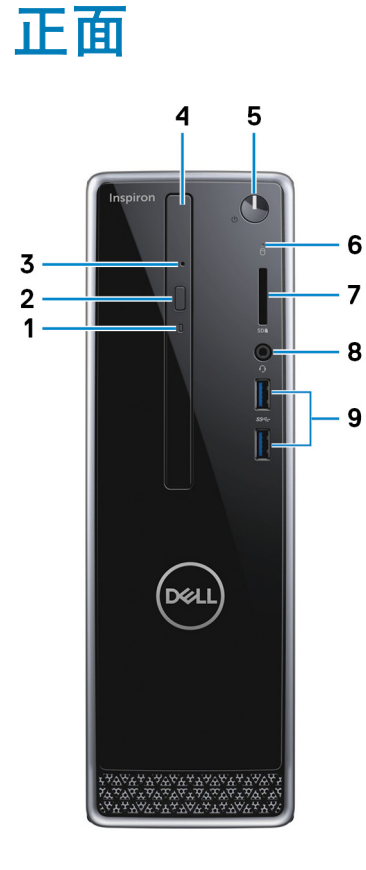

1 光盘驱动器活动指示灯

计算机从光盘驱动器读取数据或写入数据时亮起。

2 光盘驱动器弹出按钮

按下可打开光盘驱动器托盘。

3 光盘驱动器紧急弹出针孔

如果光盘驱动器弹出按钮出现故障,可用于手动弹出光盘驱动器托盘。

#### $\boxed{\text{[O]}}$ 注: 有关手动弹出光盘驱动器托盘的更多信息,请参阅知识库文章 [SLN301118](https://www.dell.com/support/article/us/en/19/sln301118/optical-disk-drive-is-unable-to-eject-the-disc), 网址: [www.dell.com/support](https://www.dell.com/support)。

#### 4 光盘驱动器(可选)

读取和写入 CD 和 DVD。

5 电源按钮

如果计算机关闭、处于睡眠状态或处于休眠状态,按下以打开计算机。

<span id="page-8-0"></span>按住 4 秒以强制关闭计算机。

① 法: 您可以在 Power Options (电源选项) 中自定义电源按钮行为。有关详情,请参阅 Me and My Dell (我和我的 Dell),位于网站:[www.dell.com/support/manuals](http://www.dell.com/support/manuals)。

#### 6 硬盘驱动器活动指示灯

计算机从读取数据或写入数据到硬盘驱动器时亮起。

7 SD 卡插槽

针对 SD 卡进行读取和写入。

8 耳机端口

连接耳机或头戴式耳机(耳机和麦克风组合)。

9 USB 3.1 Gen 1 端口 (2)

连接外围设备,例如外部存储设备和打印机。提供的最高数据传输速度为 5 Gbps。

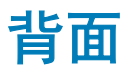

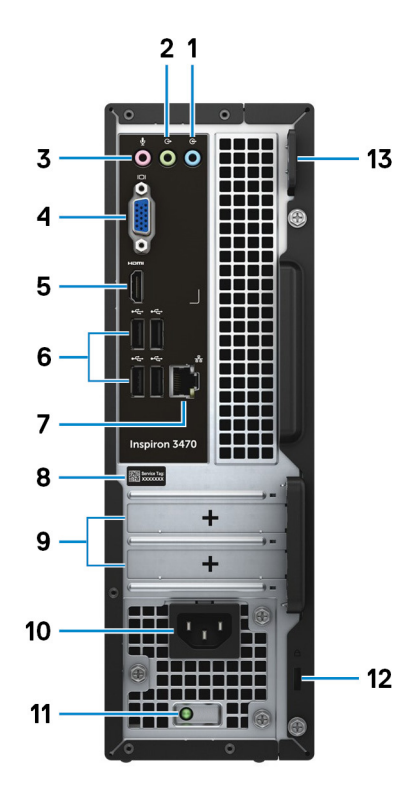

1 输入端口

连接录音或播放设备,如麦克风或 CD 播放器。

2 信号输出端口

连接扬声器。

3 麦克风端口

连接外部麦克风以提供声音输入。

#### 4 VGA 端口

连接外部显示屏或投影机。

#### 5 HDMI 端口

连接电视或其他支持 HDMI 输入的设备。提供了视频和音频输出。

6 USB 2.0 端口(4 个)

连接外围设备, 例如外部存储设备和打印机。提供的最高数据传输速度为 480 Mbps。

7 网络端口(带有指示灯)

连接路由器或宽带调制解调器的以太网 (RJ45) 电缆,用于网络或 Internet 连接。

连接器旁边的两个指示灯用于指示连接状态和网络活动。

#### 8 服务标签

服务标签是一个唯一的字母数字标识符,使 Dell 服务技术人员可以识别您计算机的硬件组件和获取保修信息。

#### 9 扩展卡插槽

提供到任何已安装 PCI Express 卡上的端口的访问权。

#### 10 电源端口

连接电源电缆,为计算机提供电源。

#### 11 电源设备诊断指示灯

指示电源设备状态。

12 安全缆线插槽(用于 Kensington 锁)

连接安全缆线以防止他人擅自移动计算机。

13 挂锁扣环

安装标准挂锁扣环中以防止未经授权的用户访问您的计算机内部。

# Inspiron 3470 的规格

<span id="page-10-0"></span>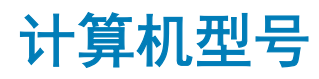

Inspiron 3470

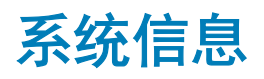

#### 表. 2: 系统信息

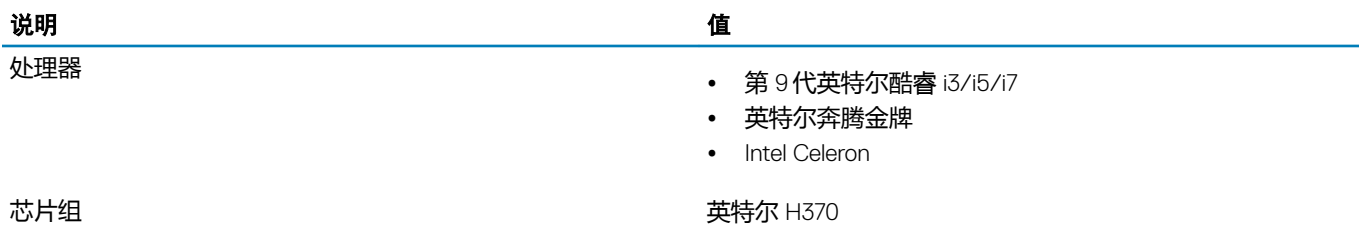

操作系统

• Windows 10 Home  $(64  $\overline{u}$ )$ 

• Windows 10 Professional  $(64 \overleftrightarrow{\text{tr}})$ 

• Ubuntu

### 尺寸和重量:

#### 表. 3: 尺寸和重量:

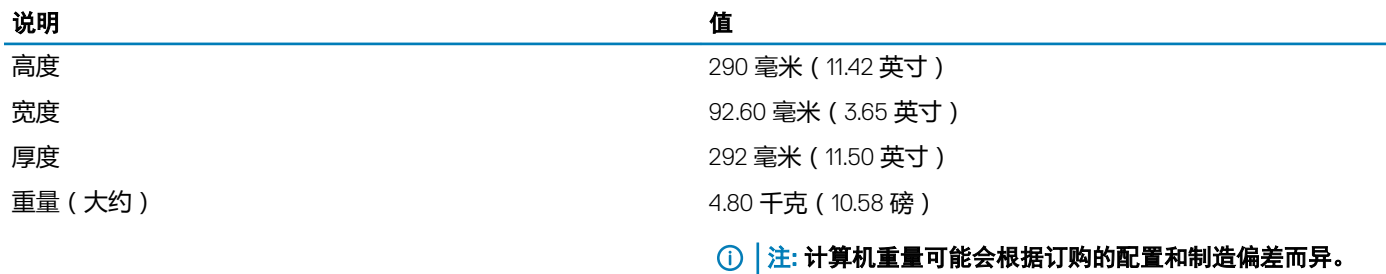

## <span id="page-11-0"></span>内存

#### 表. 4: 内存规格

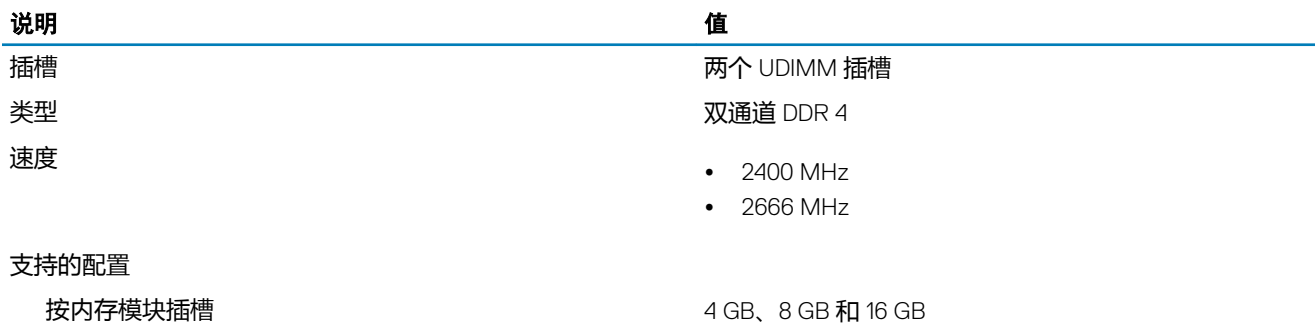

总内存容量 4 GB、8 GB、12 GB、16 GB、24 GB 和 32 GB

### 端口和接口

#### 表. 5: 端口和接口

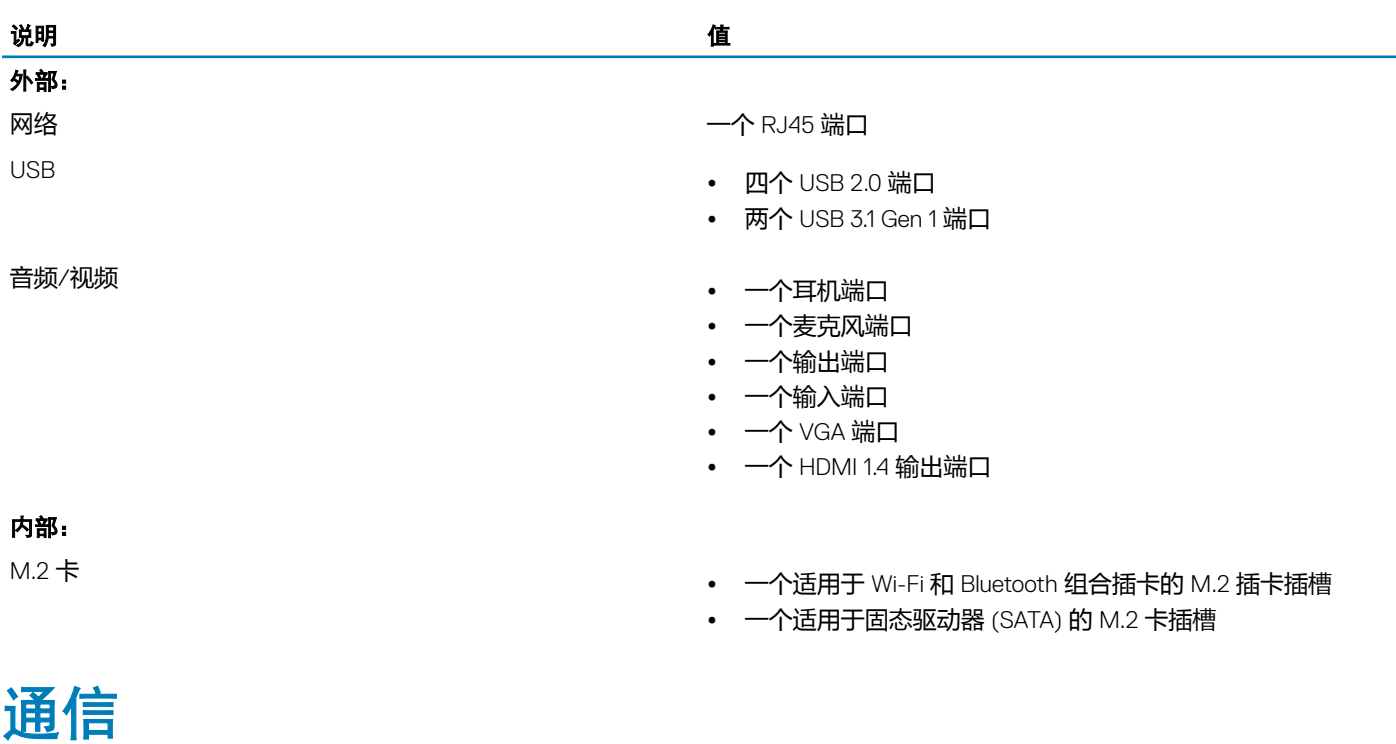

#### 表. 6: 支持的通信

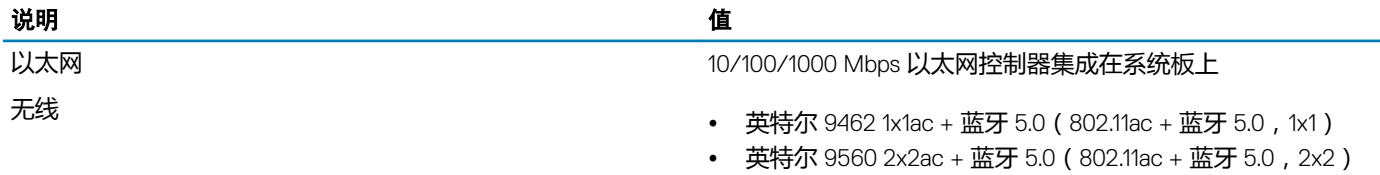

• DW 1707 + 蓝牙 4.0 (802.11b/g/n + 蓝牙 4.0,1x1)

<span id="page-12-0"></span>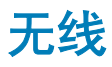

#### 表. 7: 无线

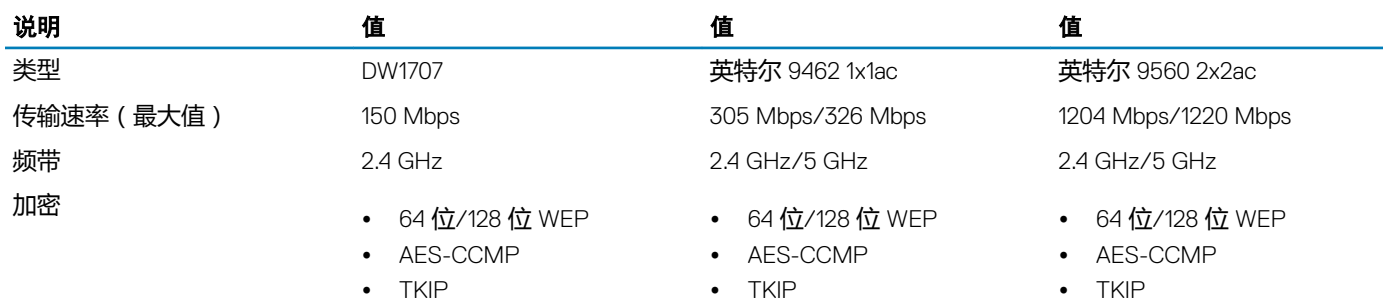

### 音频

#### 表. 8: 音频规格

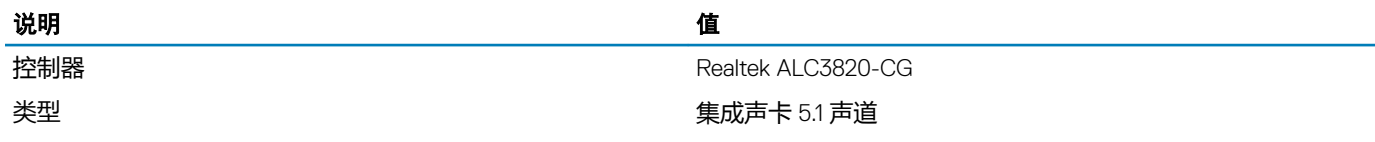

### 存储时

您的计算机支持一个硬盘驱动器和一个可选的光盘驱动器。

#### 表. 9: 存储规格

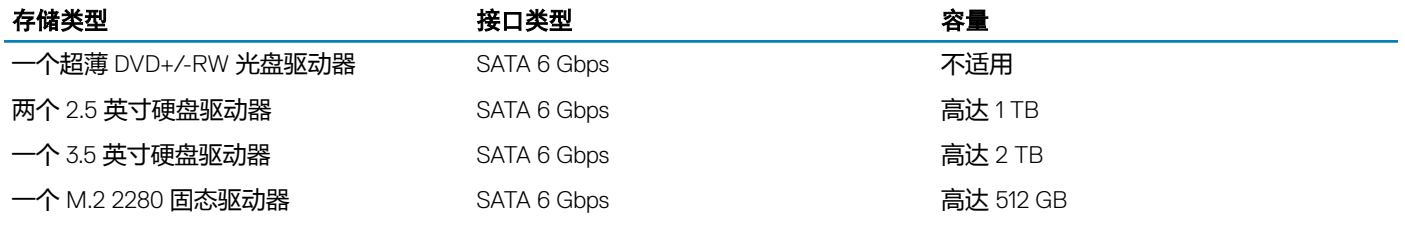

### 介质卡读取器

#### 表. 10: 介质卡读取器规格

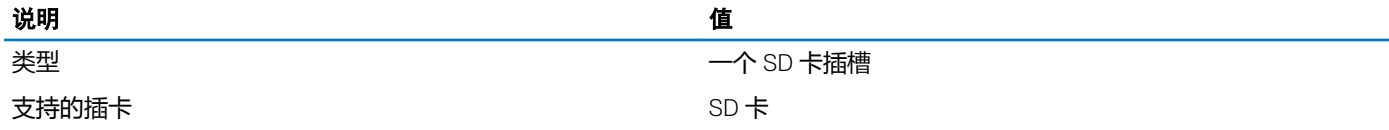

### <span id="page-13-0"></span>电源额定值

#### 表. 11: 电源额定值

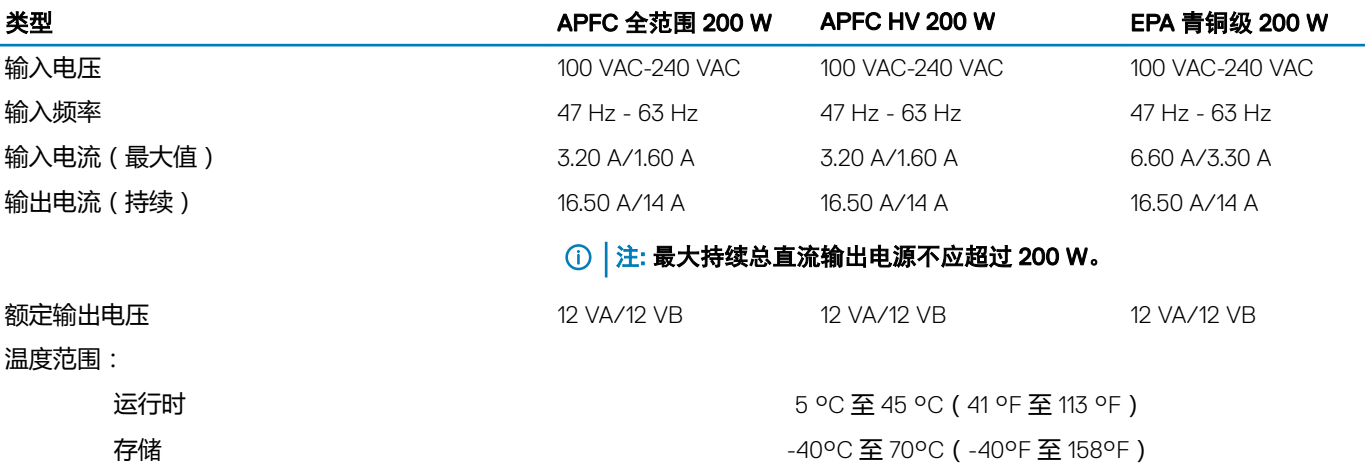

### 视频

#### 表. 12: 视频规格

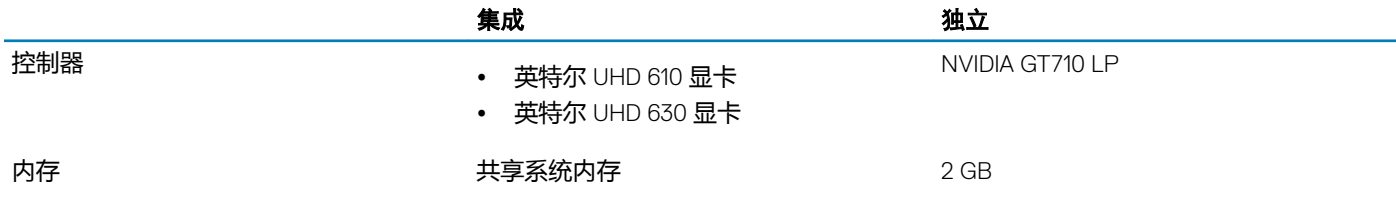

### 计算机环境

气载污染物级别: G1, 根据 ISA-S71.04-1985 定义

#### 表. 13: 计算机环境

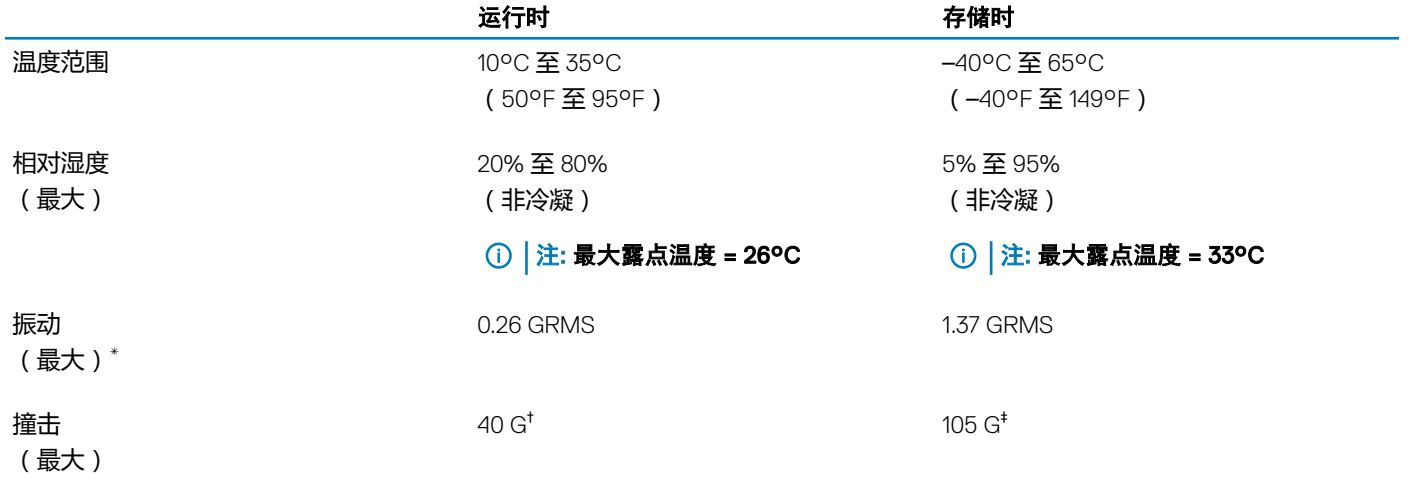

\* 使用模拟用户环境的随机振动频谱测量

- † 硬盘驱动器处于使用状态时使用一个 2 ms 半正弦波脉冲测量。
- ‡ 硬盘驱动器磁头位于停止位置时使用一个 2 ms 半正弦波脉冲测量。

# 获取帮助和联系 Dell

5

### <span id="page-15-0"></span>自助资源

使用这些自助资源,您可以获得有关 Dell 产品和服务的信息和帮助:

#### 表. 14: 自助资源

#### さんちょう しょうしょう しょうしょう 自助资源 むくしゃ あいしゃ うちのみ うちのみ あいじょう うちのみ あいじょう あいじょう こうしゃ こうしゅう こうしゅう こうしゅう こうしゅう こくしゃ こうしゅう こうしゃ こうしゅう こくしゅう こくしゅう こくしゅう こくしゅう こくしゅう こくしゅう こくしゅう こくしゅう こくしゅう

有关 Dell 产品和服务的信息 [www.dell.com](http://www.dell.com) 我的 Dell

提示

故障排除信息、用户手册、设置说明、产品规格、技术帮助博 客、驱动程序、软件更新等等。

关于各种计算机问题的 Dell 知识库文章。 1 The Connect of the Settlem of the Settlem of the Settlem of the Settlem of the Settlem of the Settlem of the Settlem of the Settlem of the Settlem of the Settlem of the Settlem of the Settlem of t

#### 了解关于产品的以下信息:

- 产品规格
- 操作系统
- 安装和使用计算机
- 数据备份
- 故障排除和诊断
- 出厂和系统还原
- BIOS 信息

### 联系 Dell

如果因为销售、技术支持或客户服务问题联络 Dell,请访问 [www.dell.com/contactdell](http://www.dell.com/contactdell)。

注: 可用性会因国家和地区以及产品的不同而有所差异,某些服务可能在您所在的国家/地区不可用。

注: 如果没有活动的 Internet 连接,您可以在购货发票、装箱单、帐单或 Dell 产品目录上查找联系信息。

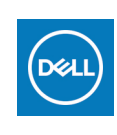

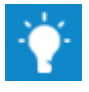

联系支持人员 The Mass of The Microsoft Windows 搜索中,输入 Help and Support,然后按 Enter 键。

操作系统的联机帮助 [www.dell.com/support/windows](http://www.dell.com/support/windows) [www.dell.com/support/linux](http://www.dell.com/support/linux)

[www.dell.com/support](http://www.dell.com/support)

- 
- 2 在 Search (搜索)框中键入主题或关键字。
- 3 单击 Search (搜索) 以检索相关文章。

请参阅 Me and My Dell (我和我的 Dell ), 网址为 [www.dell.com/](http://www.dell.com/support/manuals) [support/manuals](http://www.dell.com/support/manuals)。

找到与您的产品相关的 Me and My Dell (我和我的 Dell ), 通过 其中以下一种方法识别您的产品:

- 选择 Detect Product(检测产品)。
- 通过 View Products (查看产品) 下拉菜单找到您的产品。
- 在搜索栏中输入 **Service Tag number(服务标签号码**)或 Product ID(产品 ID)。